# APRIN e-ラーニングプログラム

# 研究倫理教育

#### 研究倫理教育の実施について

徳島大学では,研究活動における不正行為に対応し,特にその事前防止に努め,公正 な研究活動を推進するため, 研究倫理教育を実施しています。

本学ではこれまでも授業やガイダンス等で研究倫理教育をしておりましたが,平成 29 年度からは 学部学生・大学院学生を対象に一般財団法人公正研究推進協会 (APRIN) が 提供する e ラーニング教材の受講を義務づけています。

「APRINe ラーニングプログラム」の受講登録にあたり、学生の氏名、生年月日及びメー ルアドレス(本学のcから始まるメールアドレス)をAPRIN事務局に提供します。提供 した情報は,「APRIN e ラーニングプログラム」の受講以外の目的で使用されることはあ りません。

「APRIN e ラーニングプログラムホームページ」

https://edu.aprin.or.jp/ (学外のサイトです)

不明の点があれば,所属の学部・教育部の学務(教務)係までお問い合せください。

【問い合わせ先】

医学部学務課第一教務係(大学院担当)

TEL: 088-633-9649

E-mail: isygakumudgic@tokushima-u.ac.jp

#### APRIN e-ラーニングプログラム受講について

APRIN e-ラーニングプログラムは、世界保健機構(WHO) の世界臨床研究倫理教育センターが 運営する Collaborative Institutional Training Initiative (CITI) によってグローバル性が確認された 倫理教育 e-learning システムです。 APRIN ウェブサイトにログインすることで場所、時間を問わず 受講出来ます。

#### 【受講】

APRIN ウェブサイト (https://edu.aprin.or.jp/) に下記の「ユーザー名・初期パスワード」でログイ ンし、初期パスワード変更後受講を開始してください。

なお、登録の名前は全員アルファベット表記であり、留学生等で名前の長い方は省略して登録 しておりますので、ご了承ください。

> ユーザー名: TS 学生番号 (10 桁) ※「TS」は大文字。 初期パスワード: Toku-生年月日 (8 桁) ※「T」は大文字,「oku」は小文字。

> > (例: 1995 年 8 月 1 日の場合は Toku-19950801)

なお、初期パスワードは各自で変更してください。

#### 【受講コース】

必修:責任ある研究行為ダイジェスト(1単元)

#### 【修了証取得方法】

受講コースは1単元につき約 30 分の受講時間を要します。各単元受講後に 5 分程度の簡単な クイズを受け、コース全体で 80%正解した場合、修了証が発行されます。80%正解するまで同じク イズを繰り返し受けることが出来ますので、復習により誰でも修了証を取得できます。

#### 【参考資料】

APRIN e ラーニングプログラム (eAPRIN) 受講者マニュアル

【問い合わせ先】

医学部学務課第一教務係(大学院担当)

TEL : 088-633-9649

E-Mail : isygakumudgic@tokushima-u.ac.jp

# APRIN e ラーニングプログラム(eAPRIN)

# 受講者マニュアル

# 第 4.1 版

2021 年 4 月1日

一般財団法人公正研究推進協会(APRIN)

# 1 初期設定と基本操作

## 1.1 ログイン

APRIN e ラーニングプログラム(eAPRIN)のログイン画面を開いてください。

**URL**:**https://edu.aprin.or.jp/**

「ログイン」をクリックしてください。

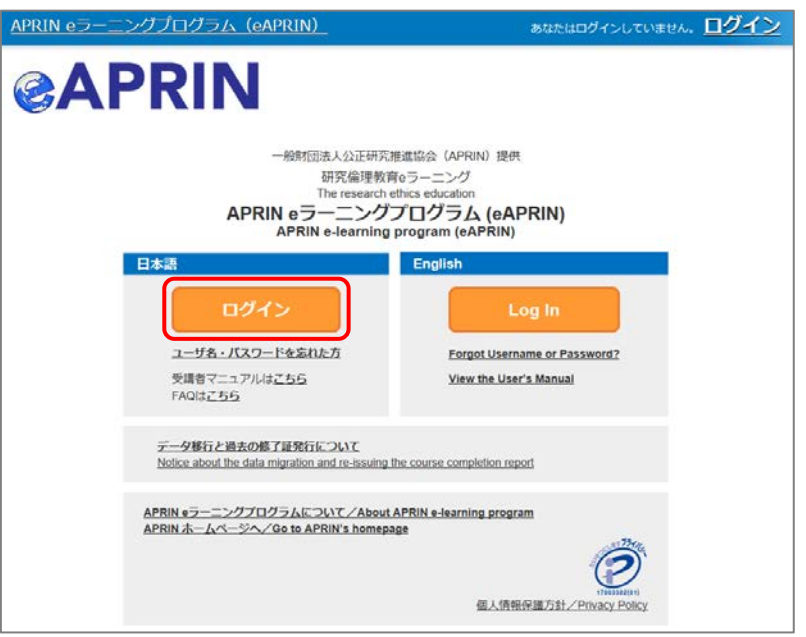

ユーザ名(ID)とパスワードを入れ、「ログイン」ボタンをクリックしてください。

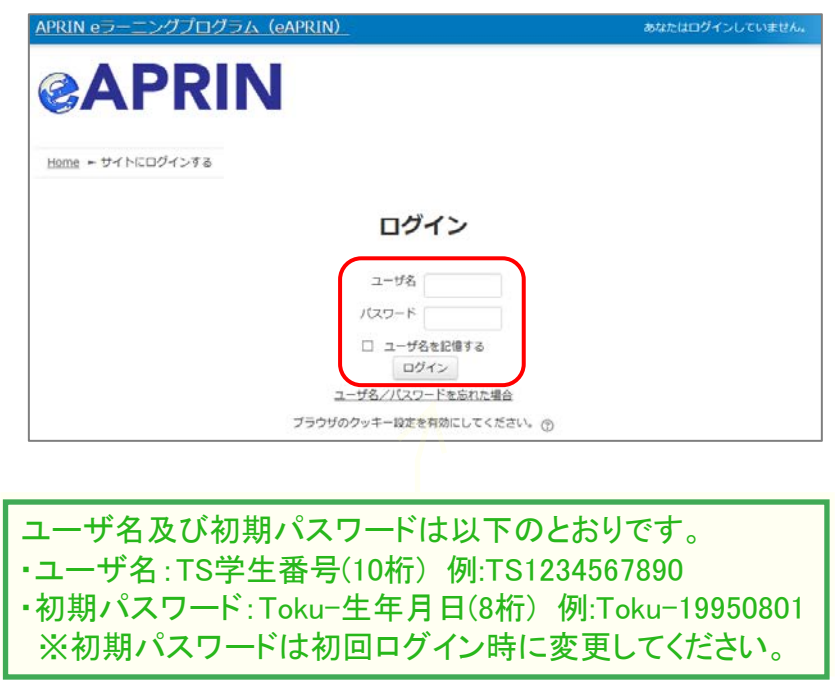

#### 1.2 初回ログイン時の確認

初回ログイン時にパスワードの変更を求められた場合は、下記を参考に、任意のパスワードを設 定してください。パスワードの変更画面が表示されない場合は、次ページに進んでください。

パスワードは半角 **8** 文字以上で √ 少なくとも 1 個の数字 √ 少なくとも 1 文字の英小文字 √ 少なくとも 1 文字の英大文字 少なくとも 1 文字の記号 ※使用可能な記号は **.,;:!?\_-+/\*@#&\$** を含む必要があります。

現在のパスワードと新しいパスワードを入力し、「変更を保存する」ボタンをクリックします。

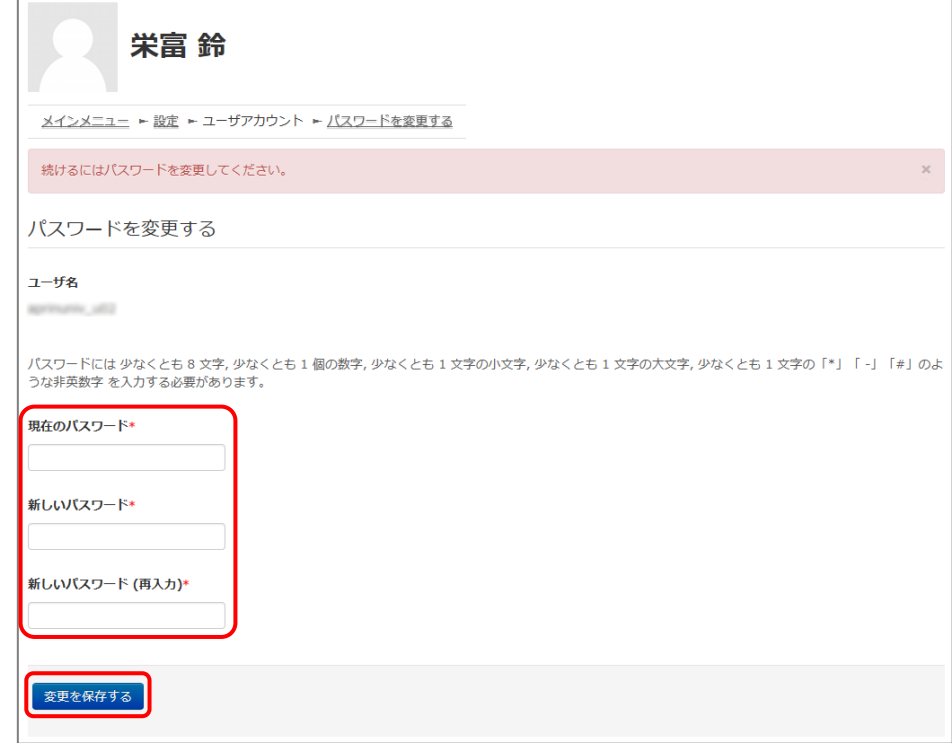

「パスワードが変更されました。」と表示されましたら、「続ける」ボタンをクリックしてください。

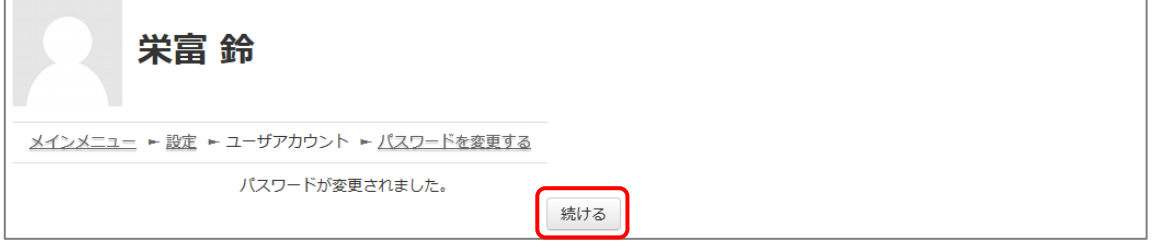

プロファイルの設定画面が表示されます。

姓・名・メールアドレスをご確認の上、適宜修正してください。メールアドレスについては、下記の 注意事項を必ずご確認ください。

この画面で「文字の大きさ」を選択することもできます。

【初回ログイン時、登録されているメールアドレスを必ずご確認ください】

- 登録するメールアドレスは必ず現在利用可能なアドレスを設定してください。パスワー ドを忘れた際の再設定などにメールの受信が必要になります。(「[4](#page-17-0) [困ったときは…」](#page-17-0) をご参照ください)。
- 初回のみ、一時的にダミーのメールアドレスになっていることがございます。 ご確認の上、必ず現在利用可能なメールアドレスに変更してください。
- システム内で同じメールアドレスを2つ以上登録することはできません。登録済のエ ラーが出る場合、システム上に既に同じメールアドレスが登録されています。 その場合は、別のメールアドレスを使用してください。
- メールアドレスを修正し、「プロファイルを変更する」ボタンをクリックして確定すると、 変更後のメールアドレスに確認用メールが送られます。メールに記載されている URL をクリックすることで、メールアドレスの修正が完了します。 メールが届いていない場合、メールアドレスが間違っている可能性があります。その 場合は機関の管理者へご連絡ください。

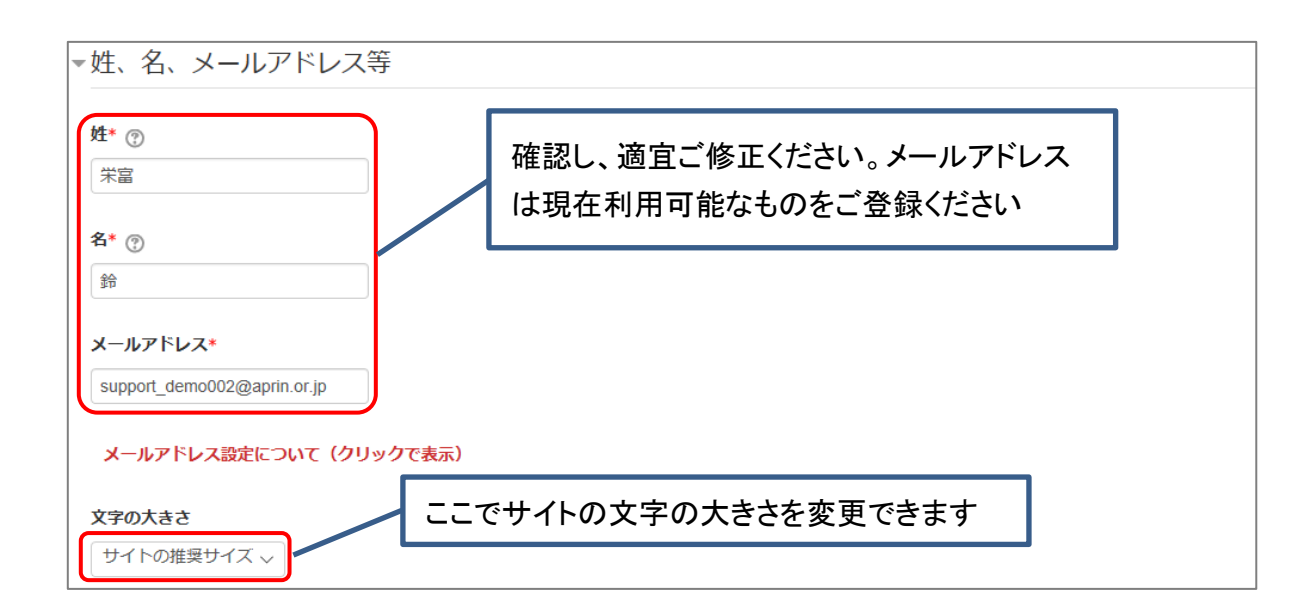

プロファイルの設定画面を下方にスクロールしていくと「受講コース等」という項目があります。

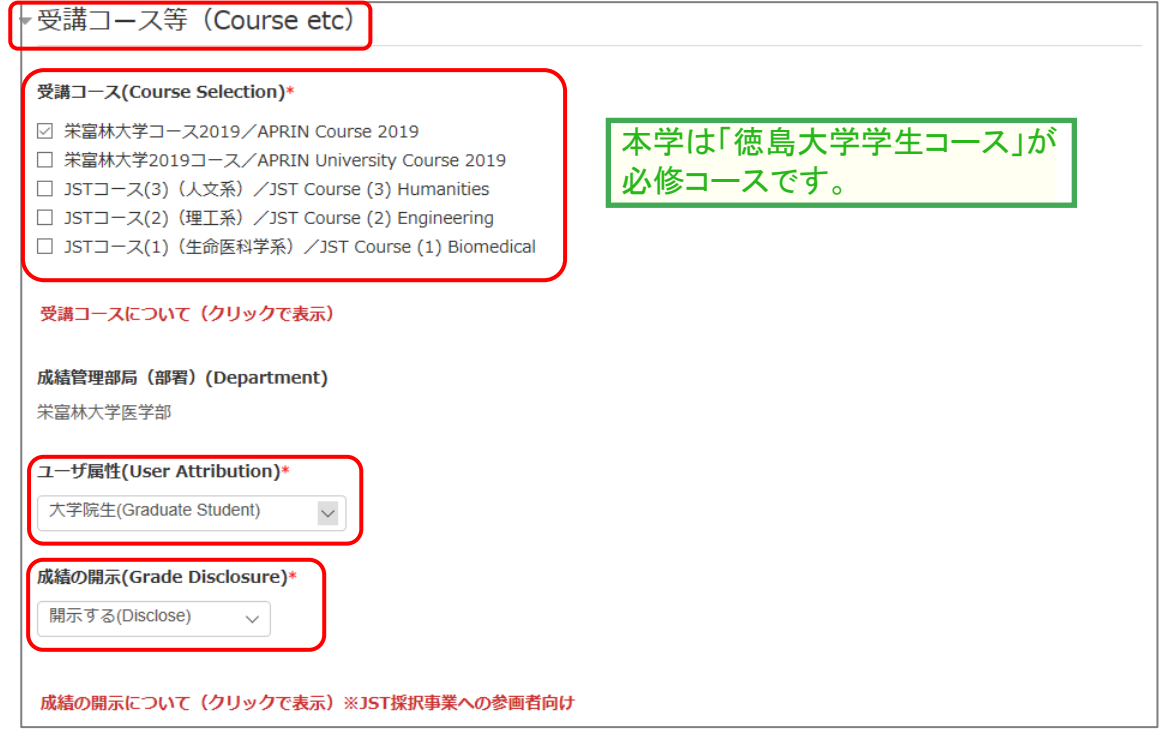

#### 「受講コース」を選択してください。

- 機関で受講される方は、機関の管理者から指定されたコースを選択してください。 ログイン時に機関の管理者によって既にコースが選択されている場合は、そのまま 進んでください。
- JST 事業に参画する研究者の方は、ご自身の専門分野にあった JST 事業受講者 コースを1つ選択して受講し、後述の「成績の開示」を「開示する」にしてください。

「ユーザ属性」を選択してください。

■ 「その他」「学部学生」「大学院生」「教員・研究者」「事務職員」の5つより、ご自身に 最も近いと思われるものを選択してください。

(次ページに続きます)

「成績の開示」を選択してください。下記の注意書きを読み「開示する」「開示しない」のどちらかを 選んでください。

■ JST 事業採択後に義務付けられる研究倫理教育の受講について、この欄を「開示 する**(Disclose)**」にした後、**APRIN e** ラーニングプログラム(**eAPRIN**)を受講し、 修了証番号を **JST** へ連絡すれば、修了が確認されます。 (所属機関および個人受講のアカウントで受講する場合のみ。JST で登録して受講 する場合修了証番号の連絡は不要です。) 開示されるのは修了証に記載された以下の情報です。 発行日、所属機関、姓名、所属成績管理部局(部署)、受講コース名、

修了年月日、有効期限、修了証番号、受講単元、受講年月日

この画面で設定した項目は後ほど変更・修正が可能です。「1.5 [プロファイル・受講コースの変](#page-11-0) [更」](#page-11-0)をご参照ください。

すべて入力が終わりましたら画面下部にある「プロファイルを更新する」ボタンをクリックしてくださ い。

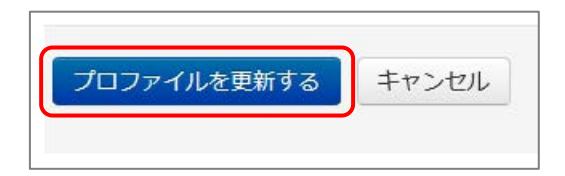

# <span id="page-9-0"></span>1.3 メインメニュー

メインメニューが表示されます。 メインメニューは、APRIN e ラーニングプログラム(eAPRIN)の基本画面です。

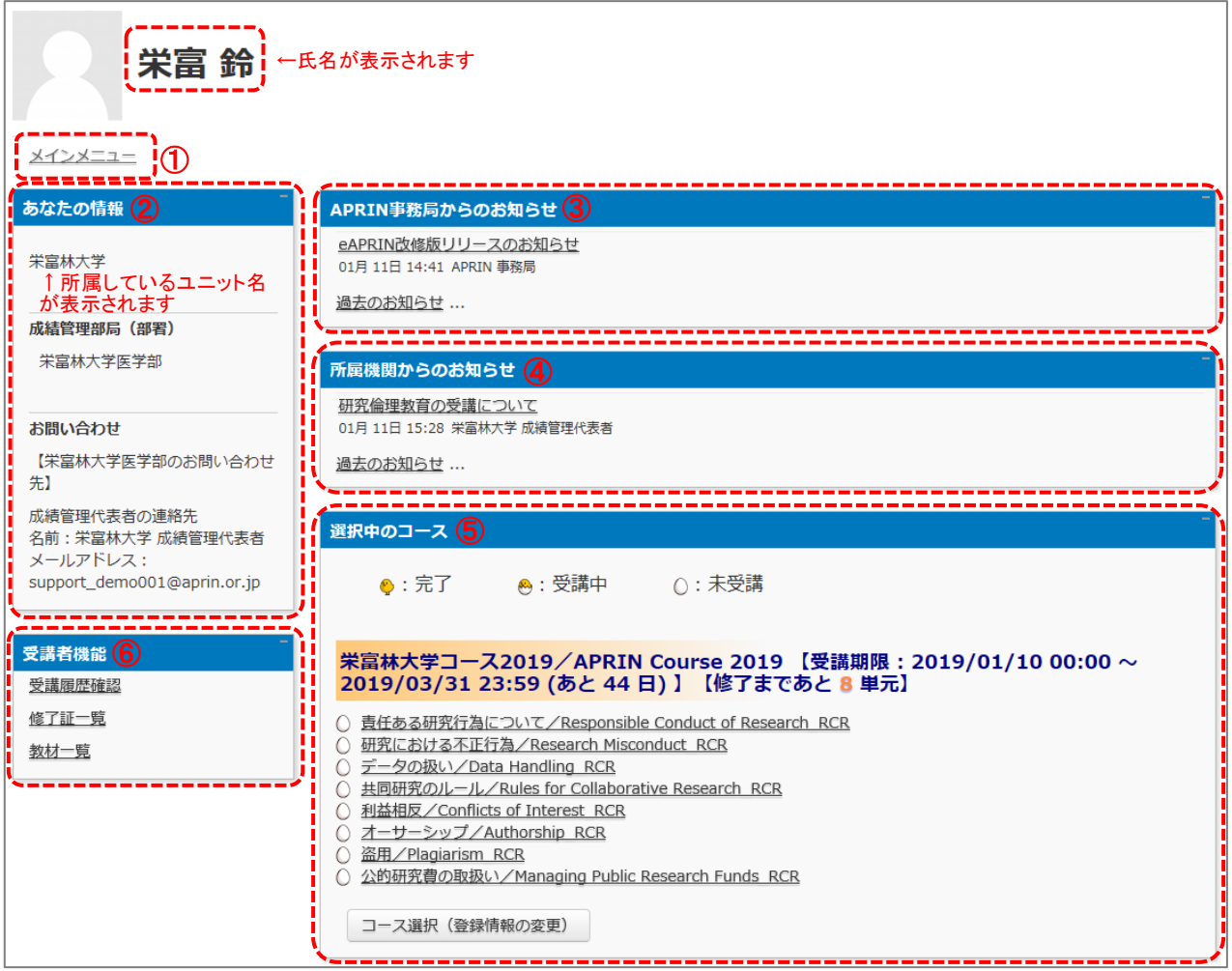

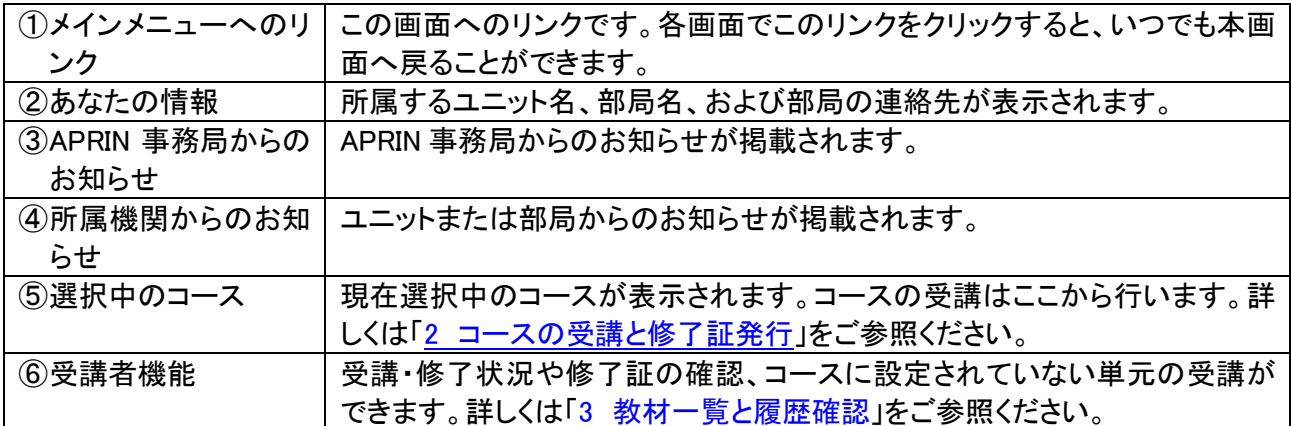

# 1.4 ログアウト

画面上部、タイトルバー右端に小さくお名前が書かれた場所をクリックしてください。

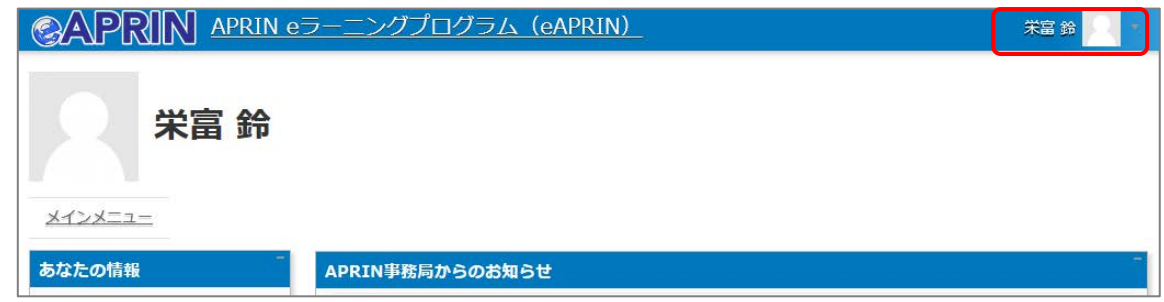

メニューが展開されますので、一番下の「ログアウト」をクリックしてください。 ログアウトします。

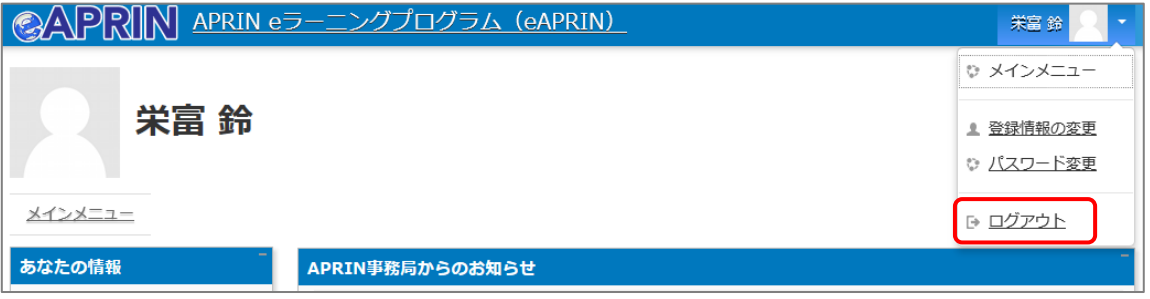

### <span id="page-11-0"></span>1.5 プロファイル・受講コースの変更

ログインします。メインメニューの「選択中のコース」パネルの一番下にある「コース選択(登録情 報の変更)」ボタンをクリックしてください。

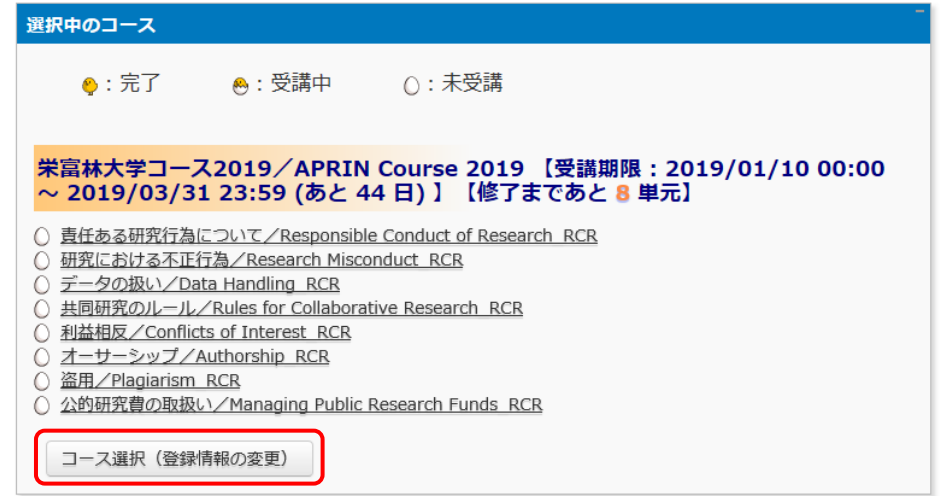

初回ログイン時にでてきたプロファイルの設定画面が表示されます。

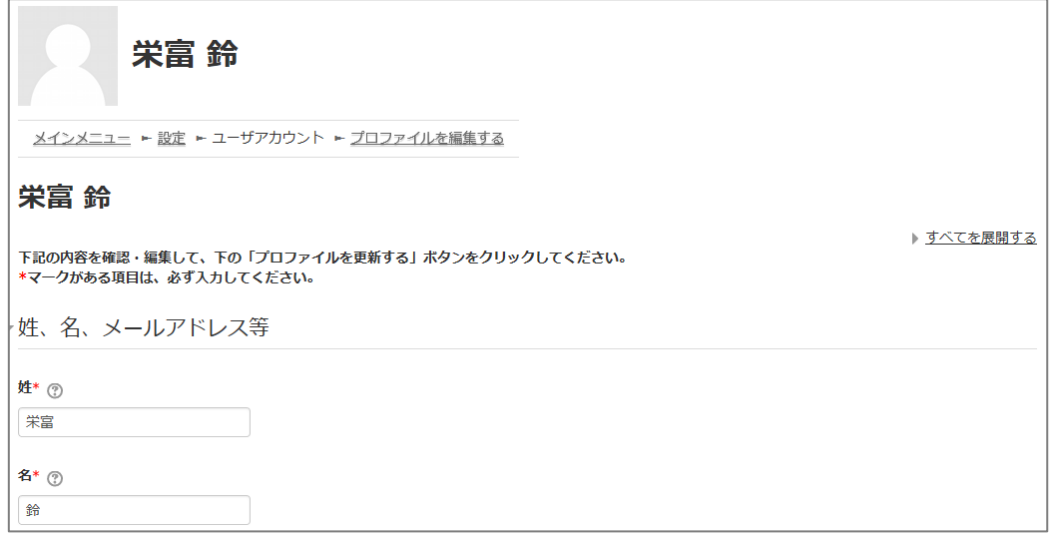

受講コースの切り替えの他、姓・名、メールアドレス、ユーザ属性、成績の開示の変更ができます。 情報を修正したら、画面下部の「プロファイルを更新する」ボタンをクリックして確定してください。

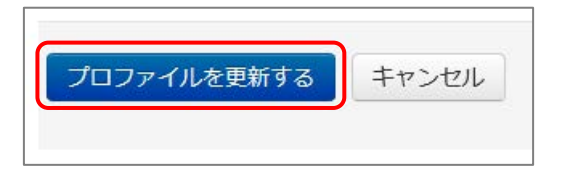

メールアドレスを変更した場合は、変更後のメールアドレスに「メールアドレス更新確認」が届きま す。メールの指示にしたがって承認してください。この操作を行わないとメールアドレスは変更さ れません。

<span id="page-12-0"></span>2 コースの受講と修了証発行

## 2.1 単元を受講する

ログインし、メインメニューを表示します。「選択中のコース」を確認します。

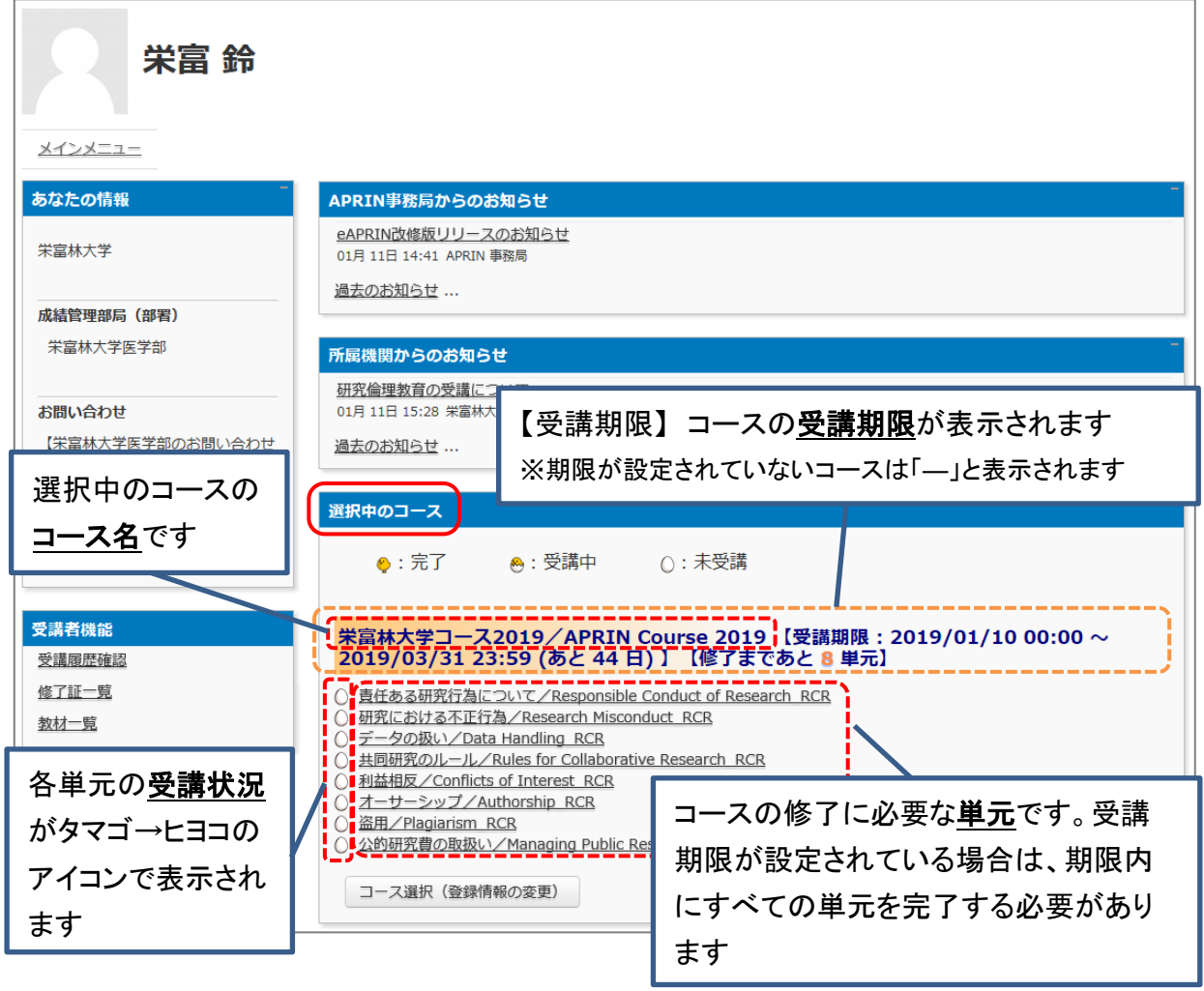

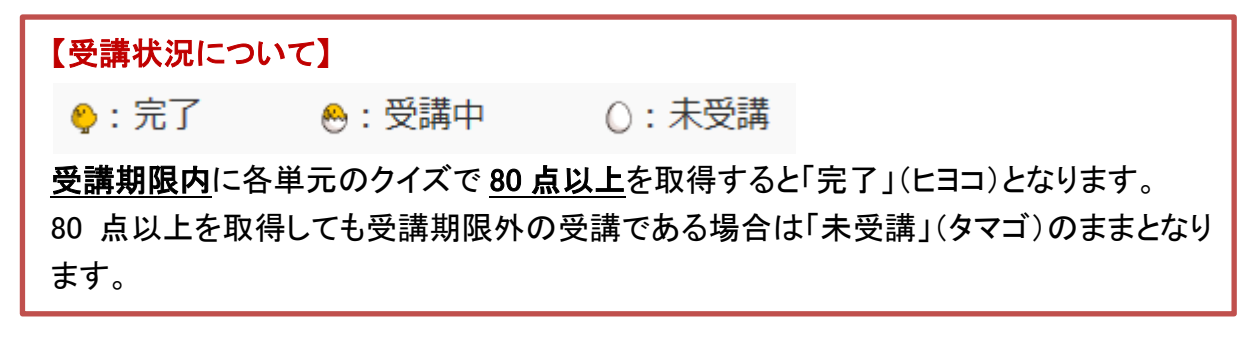

受講したい単元名をクリックします。

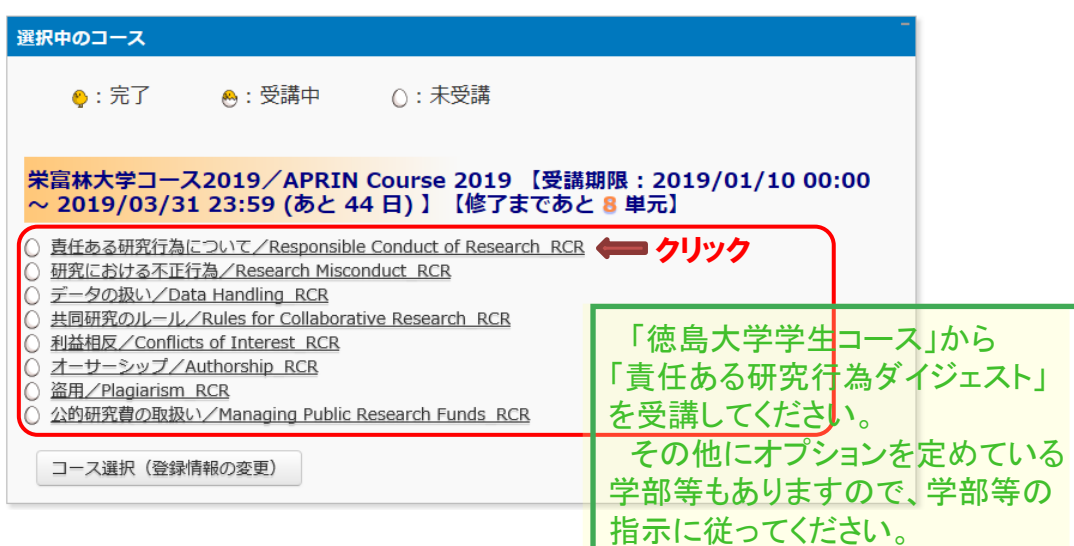

「テキストを読む」ボタンをクリックしてください。

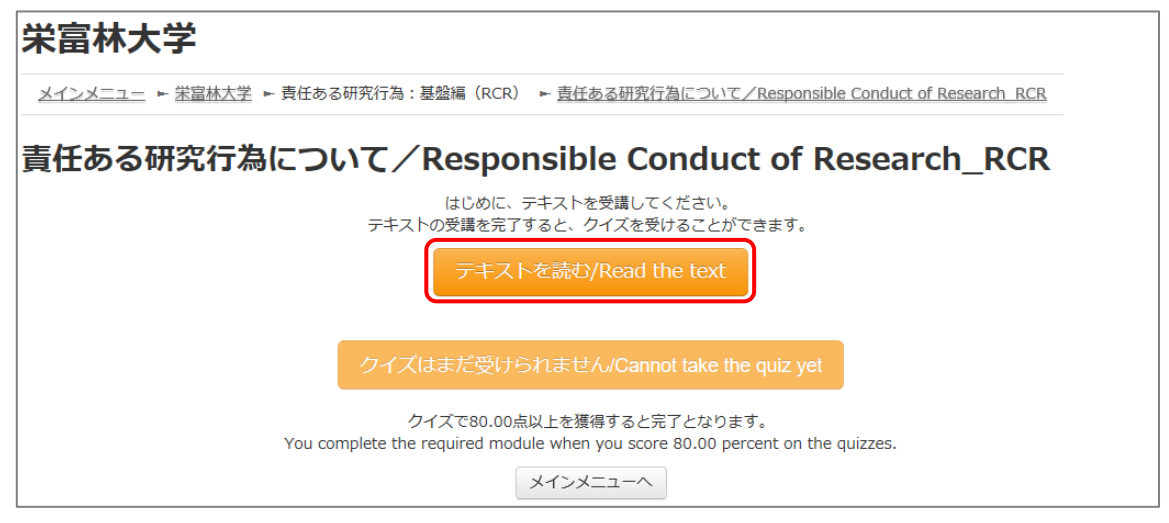

#### 英語版が用意されている単元については言語選択ページが出てきます。言語を選択してください。

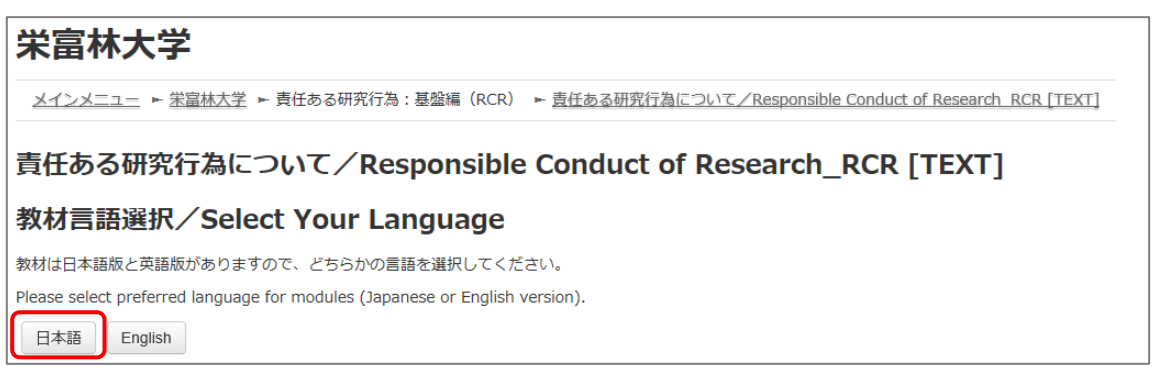

テキストが表示されました。学習を進めてください。

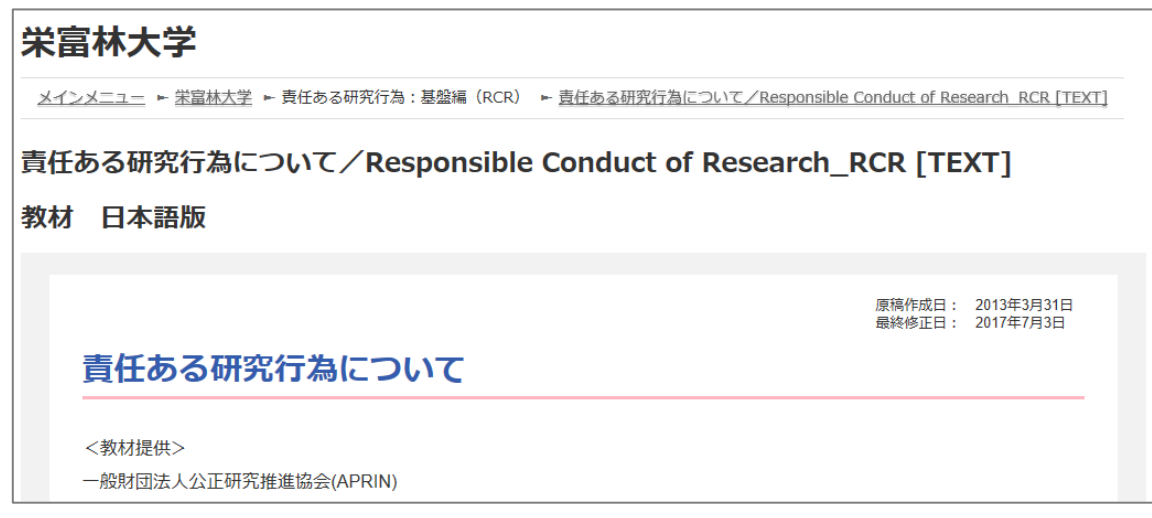

最後まで読み進めると、「クイズへ」ボタンがあります。クリックしてください。

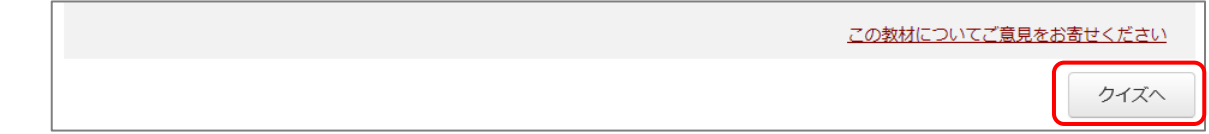

#### クイズが表示されます。

すべての問題に解答し、一番下の「解答完了」ボタンをクリックしてください。

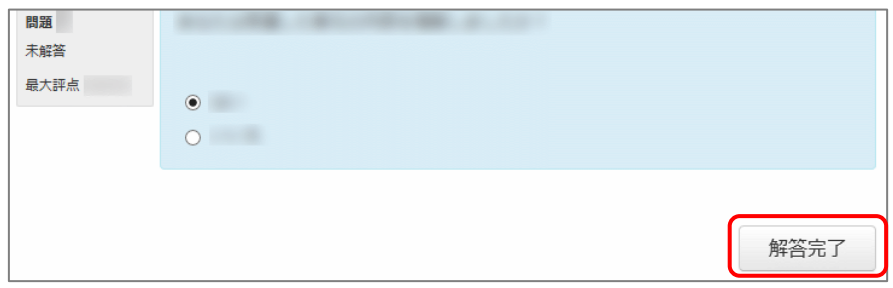

確認が表示されます。ここでキャンセルをクリックするとやり直しができます。 そのまま進める場合は「完了」をクリックしてください。

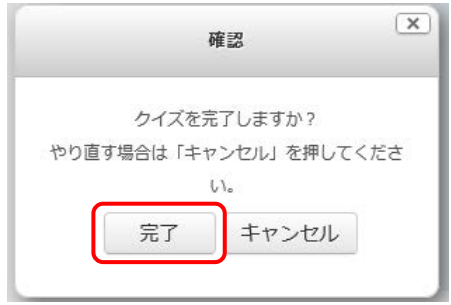

レビューページが表示されます。評点 **80** 点以上で合格です。

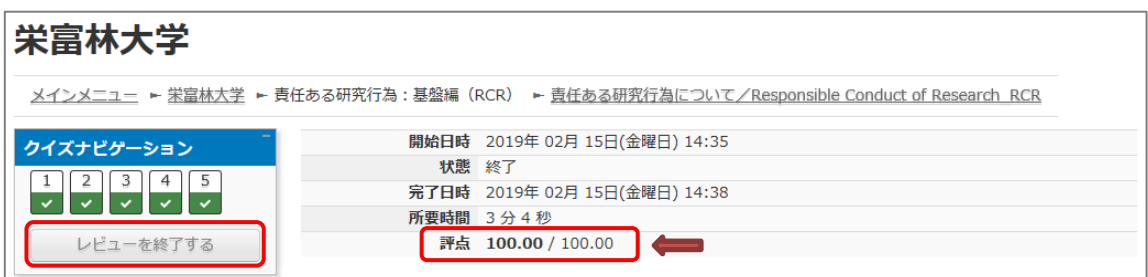

レビューを終了する時は、画面右下の「レビューを終了する」ボタン、または左上「クイズナビゲー ション」内の「レビューを終了する」をクリックしてください。

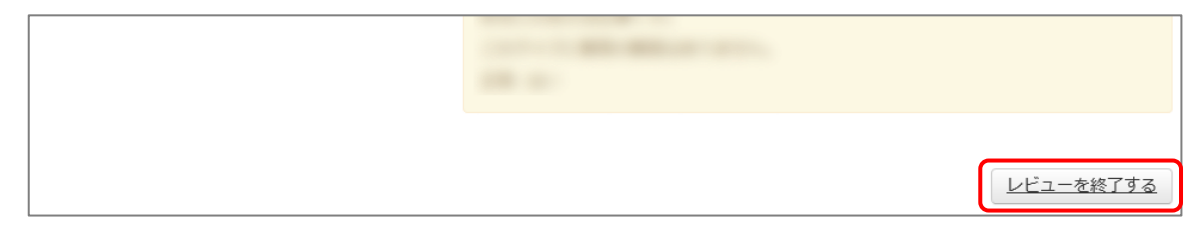

メインメニューに戻ります。

不合格の場合は単元名をクリックすると、再受講できます。

合格した場合は受講状況のマークが「完了」(ヒヨコ)となっていることをご確認ください。 合格しても「未受講」(タマゴ)のままの場合は、コースの受講期限を再度ご確認ください。

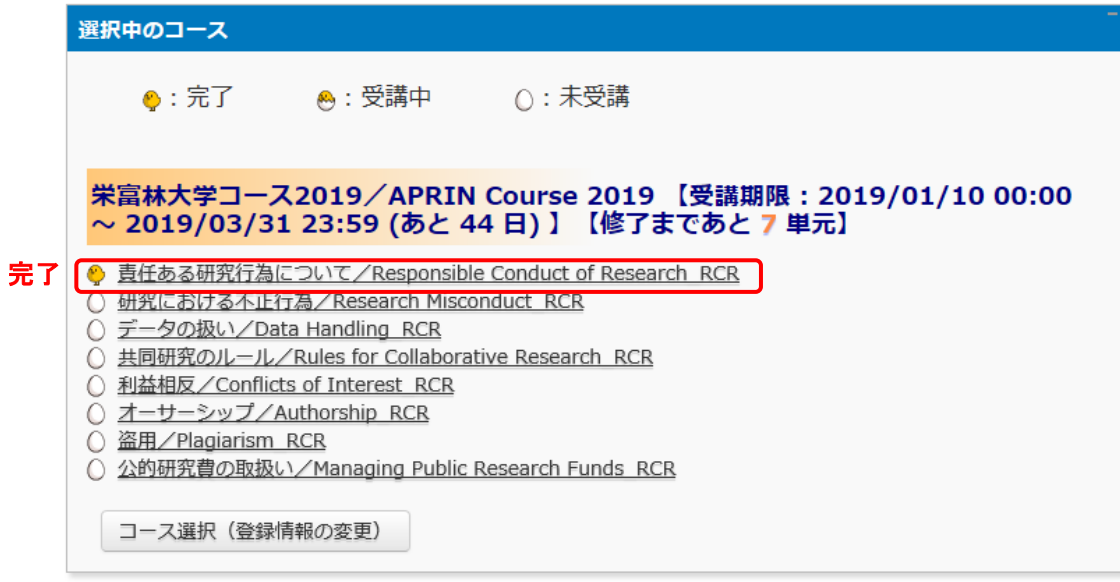

次の単元も同様にして、受講を進めてください。

## 2.2 修了証を発行する

期限内にすべての単元を完了(各単元のクイズで 80 点以上を取得)すると修了となり、コース名 右側の【修了まであと〇単元】の表示が【修了証】に変わります。 修了証が必要な場合は以下の手順で発行してください。

【修了証】をクリックします。

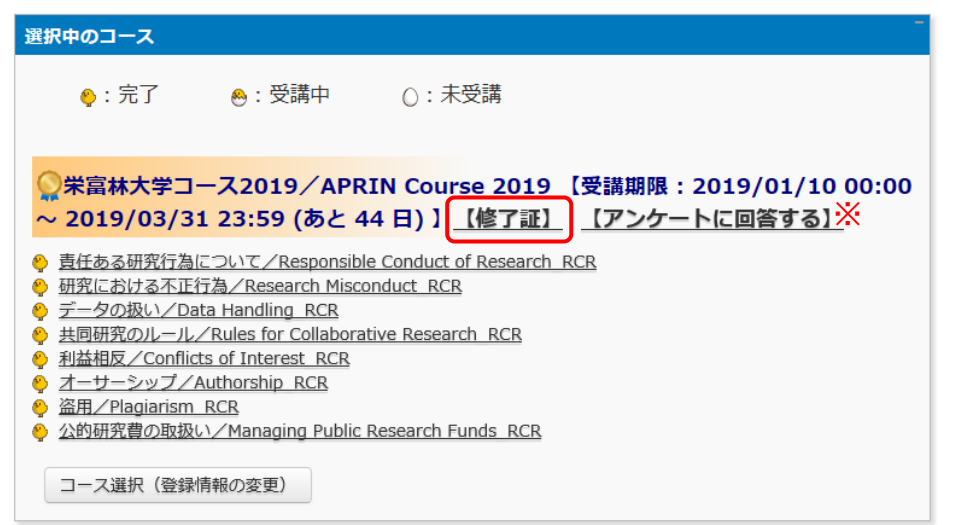

※e ラーニングに関するアンケートを実施しています。【アンケートに回答する】をクリックすると、アンケートページが 表示されます。使いやすさ向上のため、ご協力をよろしくお願いいたします。

別ウィンドウに修了証が表示されます。PDF でダウンロードすることも可能です。

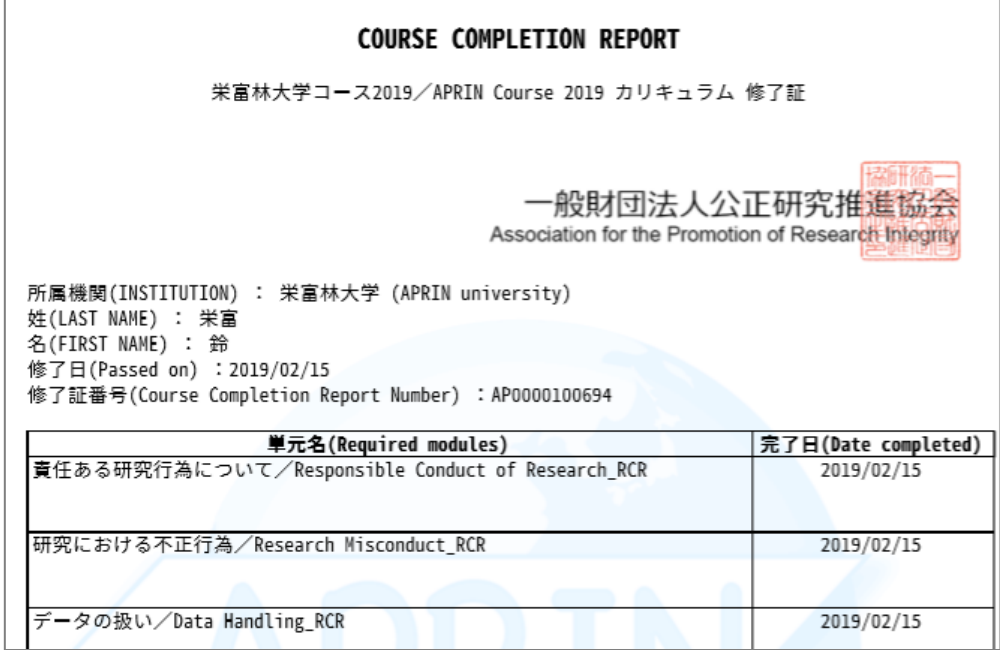

# <span id="page-17-0"></span>4 困ったときは…

メインメニューの左側、「あなたの情報」内「お問い合わせ」で表示される、ご所属の機関・部署の 成績管理者にお問い合わせください。(「[1.3](#page-9-0) [メインメニュー」](#page-9-0)をご参照ください。) また、併せ[てサイトの](https://www.aprin.or.jp/e-learning/faq) [FAQ](https://www.aprin.or.jp/e-learning/faq) もご参照ください。

### 4.1 よくあるご質問

ユーザ名(ID)、パスワードをお知らせするメールを削除してしまいログインできない

ユーザ名(ID)、パスワードを忘れてしまいログインできない

→ご登録のメールアドレスが受信可能なものである場合は、ログインボタンの下、「ユーザ名・パ スワードを忘れた方はリパスワードの再設定が可能です。ご登録のメールアドレス宛にパスワ ードを再設定するためのリンクをお知らせするメールが届きます。

ご登録のメールアドレスの修正が必要な場合は、ご所属の機関・部署の成績管理者にお問い 合わせください。

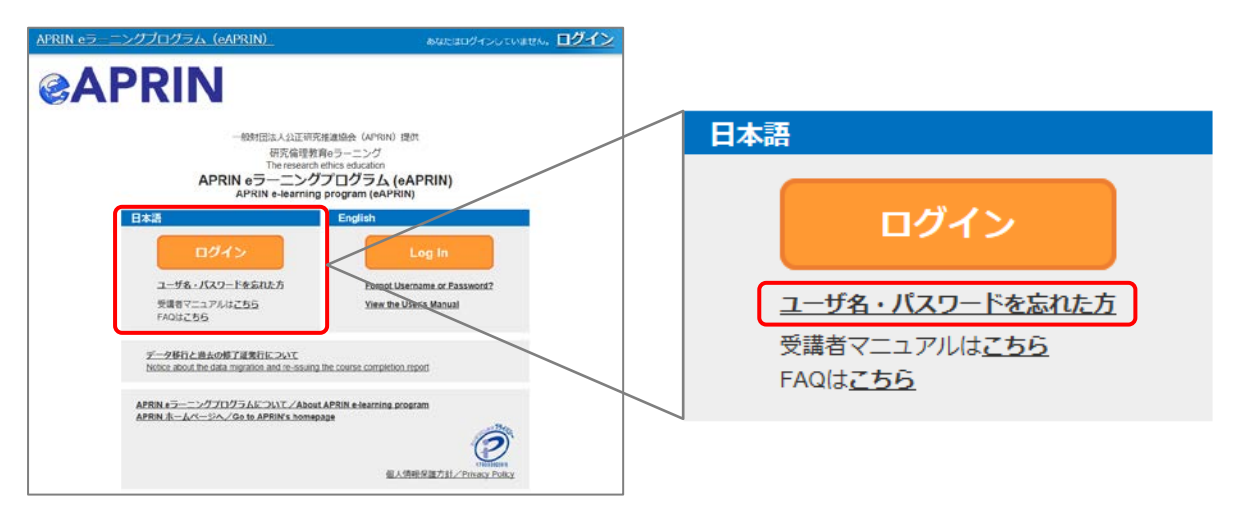

パスワードを間違えてアカウントがロックされてしまった

→ご登録のメールアドレスに「[eAPRIN]アカウントロック通知/Your account has been locked.」という件名のメールが届きます。メールに示された URL より正しくログインすると、ロ ックが解除されます。